# **Intro to Portal Guide**

## **Accessing the Portal**

#### Website

Access the portal through the Dogs and Cats Emergency & Specialty (DCVR) website at www.dcvetreferral.com. From there, go to Vet Community at the top of the page, and select the option for rVetLink Patient Records Portal or rVetLink eReferral Portal.

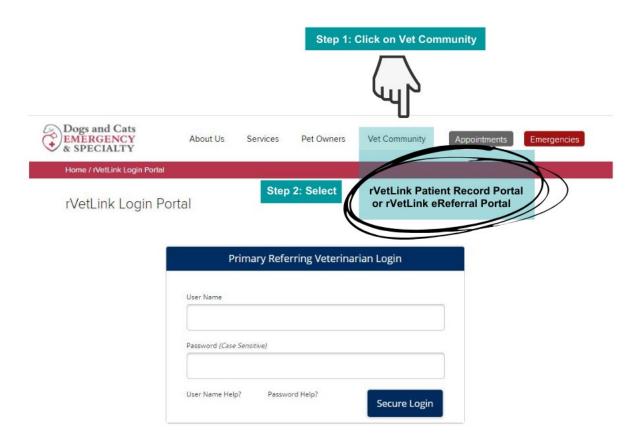

Pro Tip: Bookmark the portal login page on your browser for future quick access!

#### **Automatic Notifications**

Patient notifications via email allow you to quickly access finalized medical documentation directly from an embedded link within the notification. Simply click the link to be redirected to the document of interest. To view more details or continue looking at other charts, log into the portal via the DCVR website.

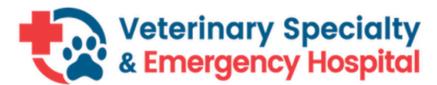

#### PATIENT UPDATE NOTIFICATION

Dear Small Animal Care,

We are updating you on your patient **"Scarlet" Lornac**, that you referred to Veterinary Specialty & Emergency Hospital.

Please see the following updated key medical file(s) for more information: 2/2/2018- Step 4: Referral Letter 2/1/2017- Scanned Medical Records - Attachment

To keep you up to date and informed about your patient's progress while in our care, we offer you access to medical notes, lab results, and other specialist updates by visiting our website and logging into the <u>Veterinary Specialty & Emergency Hospital\*</u>.

We appreciate your support of Veterinary Specialty & Emergency Hospital. If you have any questions, please call us at (888) 501-9800.

Sincerely,

The Doctors and Staff at Veterinary Specialty & Emergency Hospital

Directly link to the Portal: https://rvetlinkdemo.rvetlink.com. Your username is: demo

We are striving to create an excellent referral experience for you, your clients and your patients and to give you direct access to key medical information as it becomes available. In addition to our traditional emails and faxes, we offer online access to medical notes, lab results, and other specialist updates by visiting our website and logging into the <u>Veterinary Specialty & Emergency Hospital\*</u>.

\*The online Referral Partner Portal is updated regularly to keep records as current as possible. This is an additional way to learn about your patient's progress while in our care. If this is your first attempt to login, you will be prompted to create a password. If you have trouble remembering your password, please click on "Password Help" on the login page and your password will be emailed to you.

## Logging In

#### **Welcome Letter**

When the portal goes live, a Welcome Letter will be sent to your hospital's email containing your username, temporary password, and link to the portal. Upon logging into the portal for the first time, you will be prompted to change the password to whatever you'd prefer. Keep in mind, this username and password is on a per <a href="CLINIC">CLINIC</a> basis, not individual, so make sure your entire staff is aware of the login credentials in order for them to be able to access it.

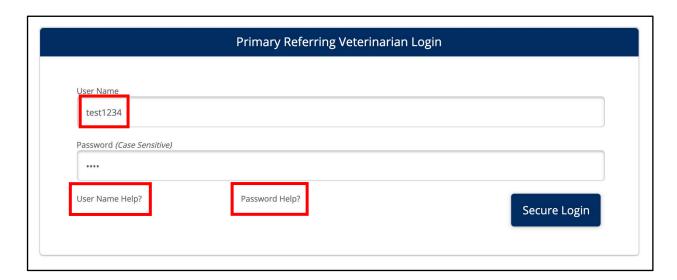

### **User Name Help?**

If you forget your username, click on this button. It will prompt you to enter the email associated with your hospital's account. In a few minutes, you will receive an email containing the username for your hospital.

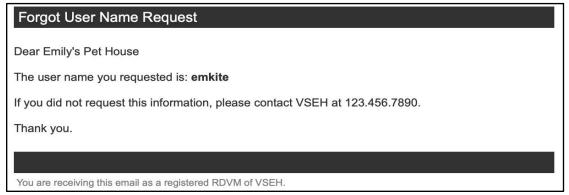

#### Password Help?

If you forget your password, click on this button. It will prompt you to enter your username and ask you who's requesting the password. Once submitted, it will display what email your password reset information will be delivered to in a few minutes. The email will confirm that you requested a new account password and will provide you with an embedded link to do so.

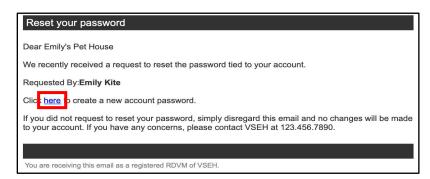

<u>Pro Tip</u>: If you are unsure what your username or password is, please contact DCVR **at 301-809-8800.** We can resend your hospital's Welcome Letter that includes your hospital's credentials and a link to the portal.

#### **Patient Chart**

This is the home screen of the portal and contains the medical history of patients you have referred to DCVR. Search for the patient of interest through the following methods:

- Patient First Name
- Client Last Name
- Last Updated (time frame)

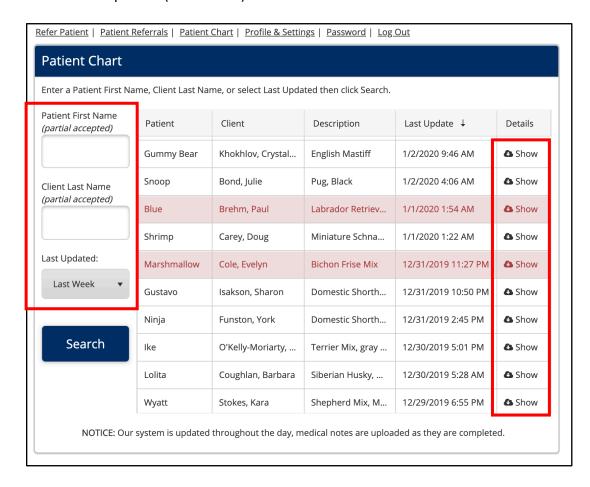

Once you have found the patient of interest, simply click **Show** on the far right-hand side to display the patient chart below. The patient chart will provide the following medical documentation (if applicable):

- Client Information
- Patient Information
- Check-In/Out
- Appointments
- Medical Notes

- Prescriptions
- Procedures
- Diagnostic Results/Laboratory
- Digital Imaging (Coming soon!)

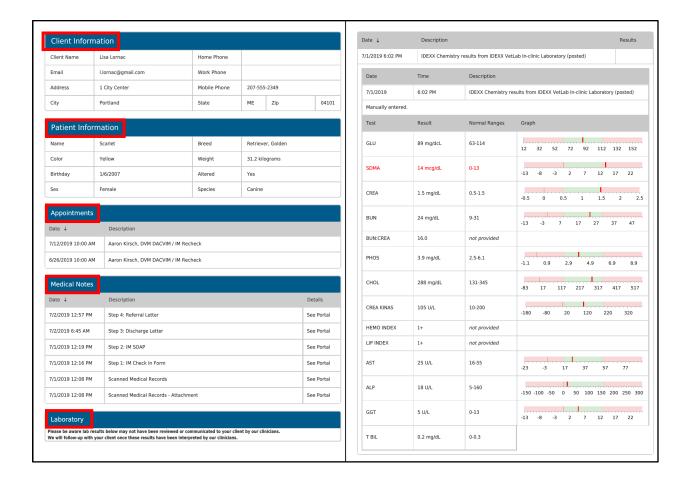

### **Downloading Records**

To get an overall comprehensive view of the patient's medical history, click the **Patient Chart icon** on the top right-hand side of the **Client Information** box. This will screenshot the patient's chart from which you can view and/or download to your own records.

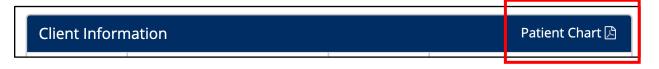

To download attachments such as images or Medical Notes, click the **Open** icon to the right of the document of interest. The document PDF will be opened in a different tab from which you can download to your records.

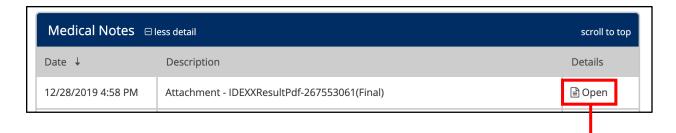

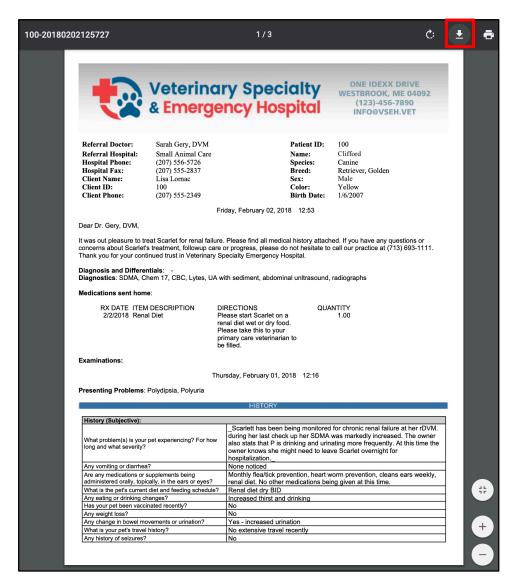

<u>Pro Tip</u>: Attachments must be downloaded individually, so get in the practice of downloading medical documents to your own files after <u>each</u> patient visit to keep your files updated with the most relevant information.

#### Imaging (coming soon!)

The portal is able to integrate with Asteris Keystone (our imaging software) to allow you to access diagnostic imaging directly from the patient chart. Click **Open** next to the image of interest to be taken to the image within Asteris Keystone's viewer. From here, you can review and download the image to your records.

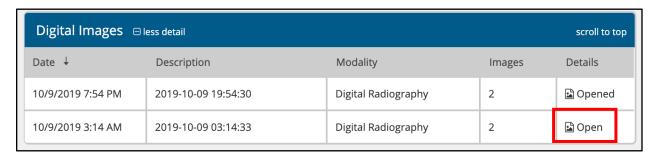

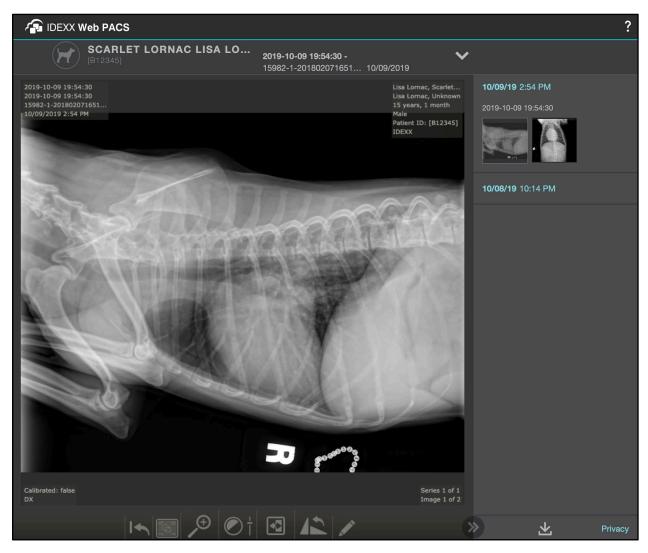

## **Profile and Settings**

To update your hospital's contact information and/or notification settings, click the **Profile and Settings** tab located above the patient chart. *Please note it is important to keep this information current since this is the way the portal knows how and where to send medical documentation to.* 

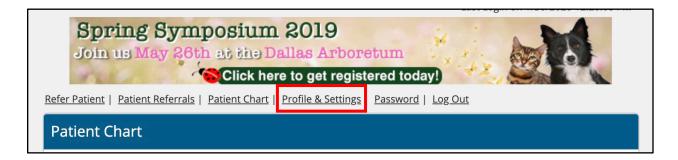

### **Notification Settings**

You have the option to receive notifications via email, fax, or both. As a reminder, there are four notification types that you can opt in for including:

- Check In
- Update
- Check out
- Deceased

You can determine which notifications you'd like to receive for each fax or email. For example, you may only want to receive update and deceased notifications via fax but would prefer to receive all four notification types via email.

You may only enter one fax but can add as many emails as you'd like. Make sure to click **Update** once you're done.

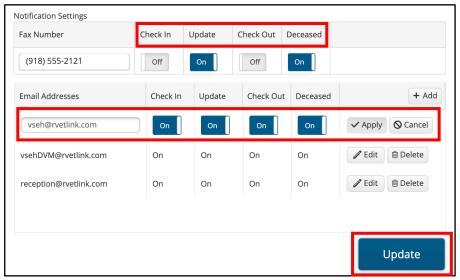

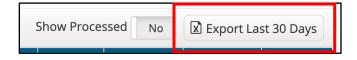